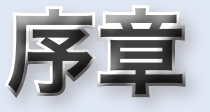

# アルゴリズム体験学習ソフトウェア

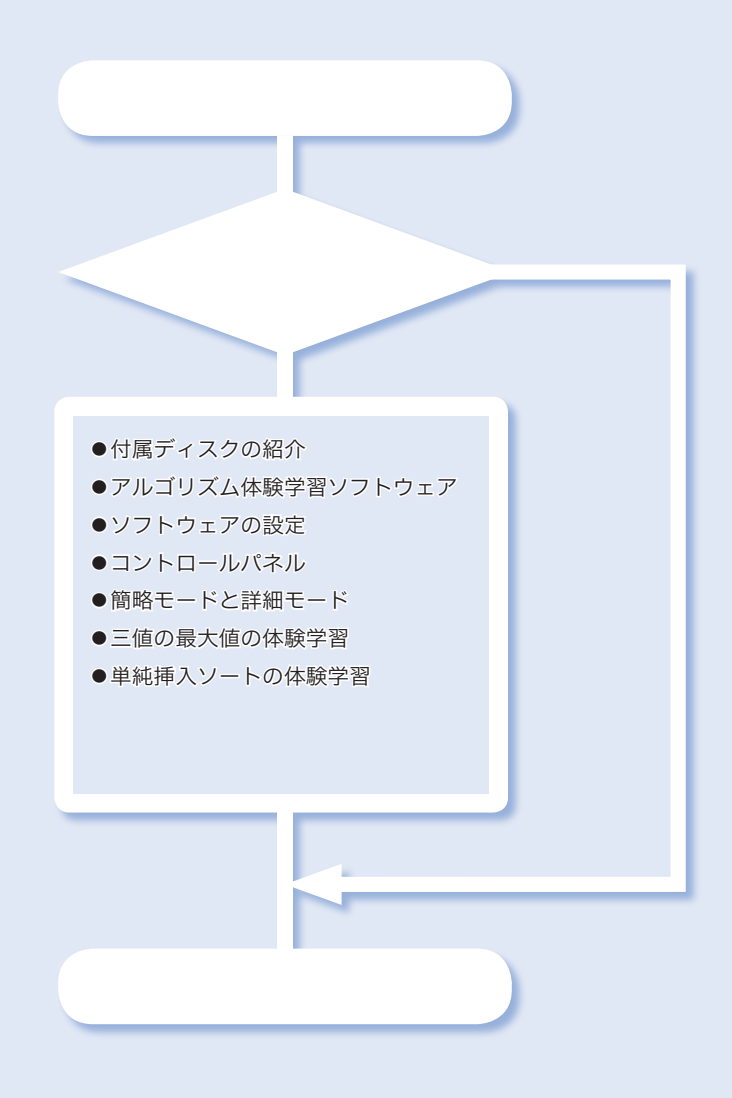

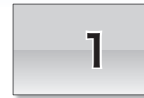

# 付属ディスクの紹介

# ■ 付属ディスクについて…

さあ、アルゴリズムとデータ構造の学習を始めましょう。本書の学習で利用するプログ ラミング言語は、いまや世界中の幅広い分野で使われているC言語です。

さて、みなさんが、アルゴリズムやデータ構造を学習する目的は何でしょうか。思いつ くところをいくつか挙げてみますと、

- C言語の基礎を習得した後に、次のステップを目指すため。
- 大学や専門学校の講義科目として。
- 資格取得のため。

…

といったところでしょうか。

目的が何であれ、本書の隅々まで理解することを目指しましょう。

もっとも、文字で書かれたテキストでの学習では、どうしても次のような問題にぶつか りがちです。

- ▪印刷されたプログラムリストや図は、静的であって "動き" がないため、それらを 見るだけでは、アルゴリズムやデータ構造は、なかなか理解できるものではない。
- 利用するプログラミング言語に、それなりに精通する必要がある。
- ■アルゴリズムやデータ構造に関する基礎的な学習と、資格取得に要求される知識や テクニックは必ずしも一致しない。

このような問題を少しでも解決できるように、本書の付属ディスクには、数多くのソフ トウェアやドキュメント類を収録しています。右ページに示すのが、収録内容の概略です。 本書の学習とあわせて活用しましょう。

\*

なお、序章である本章では、この中からアルゴリズム体験学習ソフトウェアについて簡 単に紹介します。これ以外のソフトウェアやドキュメントについては、付録2 (p.417~) で紹介します。

▪注意

付属ディスクに収録されているソフトウェアやドキュメント類の著作権は、著者が保有 しています。これらを無断でコピーすることは禁じられており、法律に基づいて処罰の対 象となることに注意してください。

また、ソフトウェアやドキュメント類の運用によって生じた損害などに対しては、一切 の保証は行いませんので、あらかじめご了承ください。

# ├─│ 付属ディスクの収録内容の概略

ここでは、付属ディスクに収録しているソフトウェアおよびドキュメントの概要を示し ます。

## ■ アルゴリズム体験学習ソフトウェア

プログラムの実行に伴って、刻々と変化するプログラムの流れや変数の値などを、C言 語で書かれたプログラムリストと対比しながら、視覚的に体験学習します。

▶ 既に数万人の方々に愛用されている学習ソフトウェアです。本書の学習と並行してご利用くだ さい。

# ソースプログラム

本文中に示している全 106 編のソースプログラムです。

▶ 学習内容を身に付けるためには、みなさん自身でブログラムを打ち込むのが基本です(特に初 心者)。時間がない場合や、プログラムの動作を確認したい場合などに利用するとよいでしょう。

■ 演習問題の解答

本書の本文では、105 問の演習問題を出題しています。すべての問題の解答を収録して います。

▶ 演習問題は、みなさんが自分自身で解く、というのが原則です。まずは自分で解いてみて、分 からない場合などに参照するようにしましょう。

# ■ 入門書コーナー

C言語と基本情報技術者試験に関するテキストの 325 ページ分を収録しています。文 書の形式は PDF であるため、本のレイアウトなども、そっくり再現されます。Adobe Reader などのソフトウェアで閲覧できます。

▶ 収録しているのは、各テキストの一部です。書籍の全体を読みたい場合は、書店などで購入い ただけると幸いです。

#### ■ 基本情報技術者試験の過去問題と解説

平成 6 年度秋期から平成 22 年度秋期までの基本情報技術者試験(旧・第2種情報処理 技術者試験)の問題から、アルゴリズムおよびデータ構造に関連する分野の午前試験の問 題(全 165 問)と解答・解説を収録しています。

PDF 形式と HTML 形式の二つの形式の好きなほうでご覧ください。Internet Explorer や Firefox、Opera、Safari、Google Chrome などの WWW ブラウザで閲覧できます。

▶ 本書各章の章末問題で出題しているのは、基本情報技術者試験の問題です。

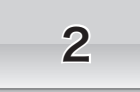

# 2 | アルゴリズム体験学習ソフトウェア

# ■ アルゴリズム体験学習ソフトウェアについて –

ソフトウェアを実行すると、その内部では、プログラムの流れの分岐や繰返しなどが行 われますし、変数の値は刻々と変化していきます。

そのため、紙に印刷された、動きのない静的なプログラムリストや図では、ダイナミッ クに変化するプログラムの動きを理解するのは容易ではありません。

付属ディスクに収録しているアルゴリズム体験学習ソフトウェアは、本書で紹介するア ルゴリズムやデータ構造のもつ<動き>を、C言語のプログラムリストや解説などと対比 しながら視覚的に体験学習できるようにしたものです。

▶ 本ソフトウェアは、Microsoft Windows XP / Vista / 7 上で動作します。本ソフトウェアを実 行するには、事前にインストールを行う必要があります。インストールの方法は付録2 (p.420) で解説しています。

# メニュー画面

アルゴリズム体験学習ソフトウェアを起動しましょう。そうすると、**[Fig.1](#page-3-0)** に示すメ ニュー画面が表示されます。

<span id="page-3-0"></span>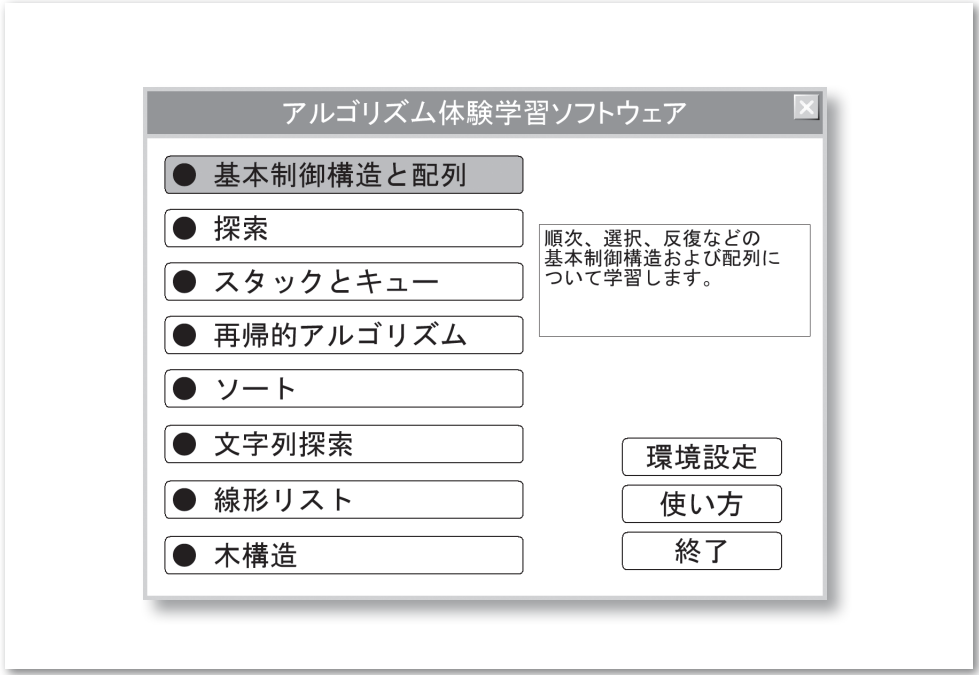

#### ■ 動作環境の設定

体験学習を始める前に、まずは環境設定を行いましょう。

メニュー画面から<環境設定>を選んでください(マウスカーソルを位置付けてから左 ボタンをクリックします)。そうすると、**[Fig.2](#page-4-0)** に示すウィンドウが表示されます。

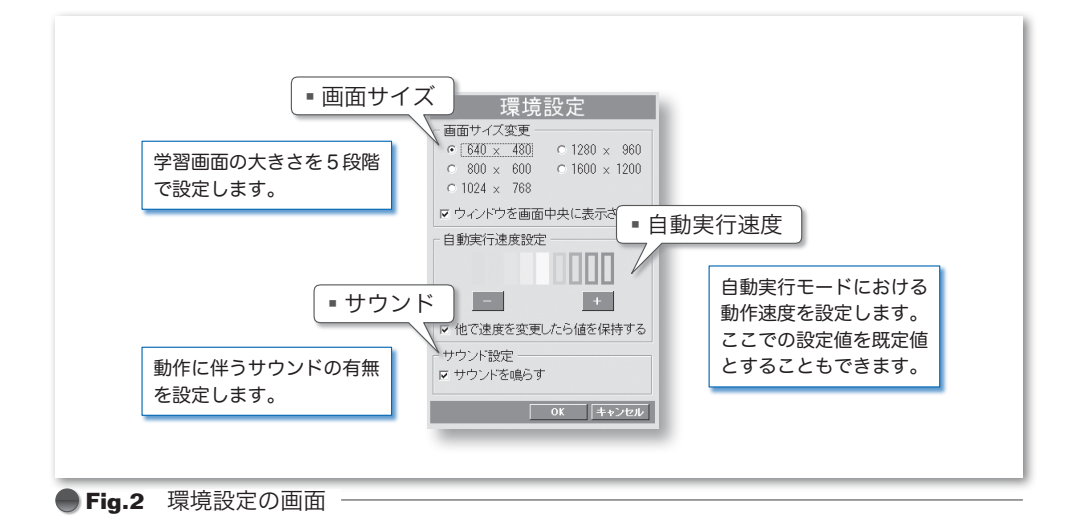

<span id="page-4-0"></span>■ 画面サイズ

本ソフトウェアは、実行する環境のディスプレイの解像度や大きさに依存することなく 快適に利用できるように作られています。みなさんの環境・好み・視力などにあわせて、 画面サイズを選択しましょう。

また、本ソフトウェアをディスプレイ画面の中央に表示するかどうかも選択できます。

#### ■ 自動実行速度

本ソフトウェアの実行モードには、<ステップ実行>と<自動実行>との2種類があり ます(これらのモードについては、次ページで解説します)。ここで設定するのは、自動 実行モードでの動作速度の既定値です。体験学習をしていて、自動実行のスピードが速い、 あるいは遅いと感じたら、この値を調整するとよいでしょう。

また、体験学習中に自動実行速度の調整を行った場合に、それを既定値として記憶させ るかどうかも選択できます。

# ■ サウンド

動作に伴う効果音の ON/OFF を設定します。

\*

設定が終了したら、いくつかのアルゴリズムを体験学習してみましょう。

# <三値の最大値>の体験学習

メニュー画面で<基本制御構造と配列>を選び、さらに<三値の最大値>を選んでみま しょう。そうすると、**[Fig.3](#page-5-0)** に示す画面が表示されます。

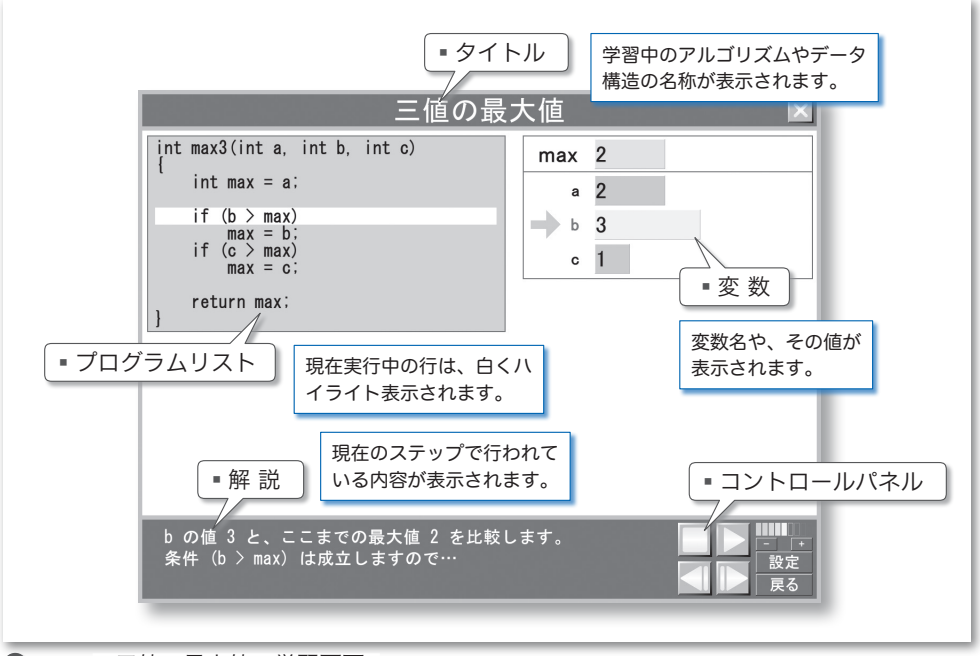

<span id="page-5-0"></span>**● Fig.3** 三値の最大値の学習画面

ここでは、第 1 章で学習する『三値の最大値を求める』アルゴリズムを体験学習します。 ここに示されている関数 *max3* は、受け取った三つの仮引数 *a*, *b*, *c* の最大値を求めて変 数 *max* に格納して、その値を返却する関数です。

ウィンドウには、プログラムリスト、解説、変数などが表示されています。慣れるまで は少々大変でしょうが、各項目を見比べながら学習を進めていきます。

本ソフトウェアの操作に利用するのが、ウィンドウの右下隅に表示されているコント ロールパネルです。**[Fig.4](#page-6-0)** を見ながら理解していきましょう。

# ■ 停止

プログラムの実行を停止します。

# ■ 実行/一時停止

プログラムを自動実行モードで実行します。このモードでは、停止や一時停止をしない 限り、プログラムが1ステップずつ最後まで実行されます。

なお、実行中は、動作を一時停止するためのボタンとして機能します。

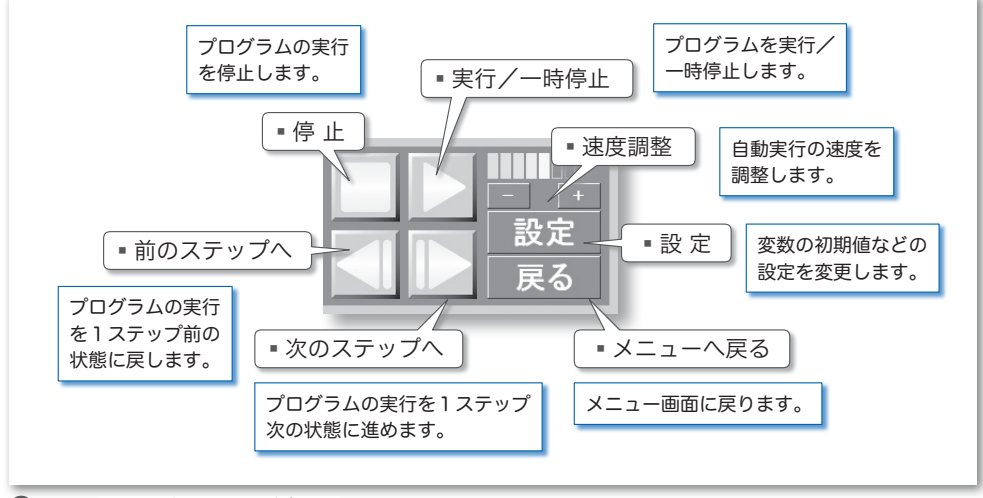

<span id="page-6-0"></span>**Fig.4** コントロールパネル

## ■ 速度調整

自動実行モードにおいて、プログラムを1ステップ進めるスピードの調整を行います。 +をクリックすると速くなり、-をクリックすると遅くなります。

# ■ 次のステップへ

プログラムをステップ実行モードで1ステップずつ実行します。プログラムリストのど こが実行されているか、変数の値がどのように変化するのか、何が行われているのかを確 認しながら理解を深めます。

## ■ 前のステップへ

プログラムの実行を1ステップ前に戻します。プログラムの動きや変数の値の変化を見 過ごしたときなどに使います。戻れるステップ数に制限はありません。プログラムの開始 状態まで戻ることができます。

# 設定

同じプログラムでも、変数の初期値などの条件 が異なれば、その流れや、得られる結果、終了ま でに要するステップ数や時間などが変化します。

**[Fig.5](#page-6-1)** に示すウィンドウが表示されますので、 変数 *a*, *b*, *c* の初期値を変更してみましょう。

どの組合せでも、正しく最大値を求めることが できるでしょうか? 三値のどれが最大値になる でしょうか? いろいろと試してみましょう。

<span id="page-6-1"></span>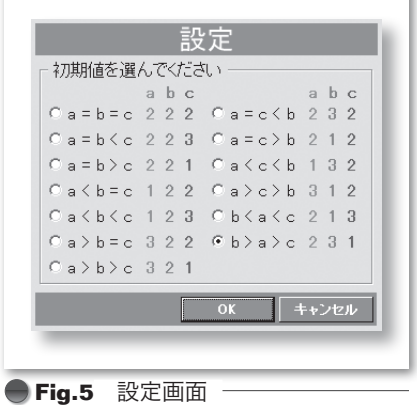

# <単純挿入ソート>の体験学習

次に、第 6 章の<単純挿入ソート>を体験学習しましょう。いったんメニューに戻って <ソート>を選び、それから<単純挿入ソート>を選んでください。

▶ ソートとは、データの集まりを小さい順や大きい順に並べることです。単純挿入ソートのアル ゴリズムは、6-4 節で学習します。

#### ■ 簡略モード

この体験学習画面では、要素数が 10 である配列 *a* を昇順にソートしていく過程が示さ れます。右側の白いウィンドウには、配列の要素の値が、ちょうど棒グラフのように表 示されます。なお、棒の左側に小さく表示された 0 から 9 の値は各要素の添字の値であり、 棒の中に表示された値が各要素の値です。

単純挿入ソートは、変数 *i* の値を 1 から始めて一つずつ増やしながら、着目している要 素 *a***[***i***]** を、それより先頭側の "適当な位置に挿入する" ことによって、配列の要素を並 べかえるアルゴリズムです。

プログラムを実行すると、**[Fig.6](#page-7-0)** に示すように、要素が挿入される様子がアニメーショ ン表示されます。

▶ ここに示しているのは、1 と 5 のあいだに 3 が挿入される様子です。

<span id="page-7-0"></span>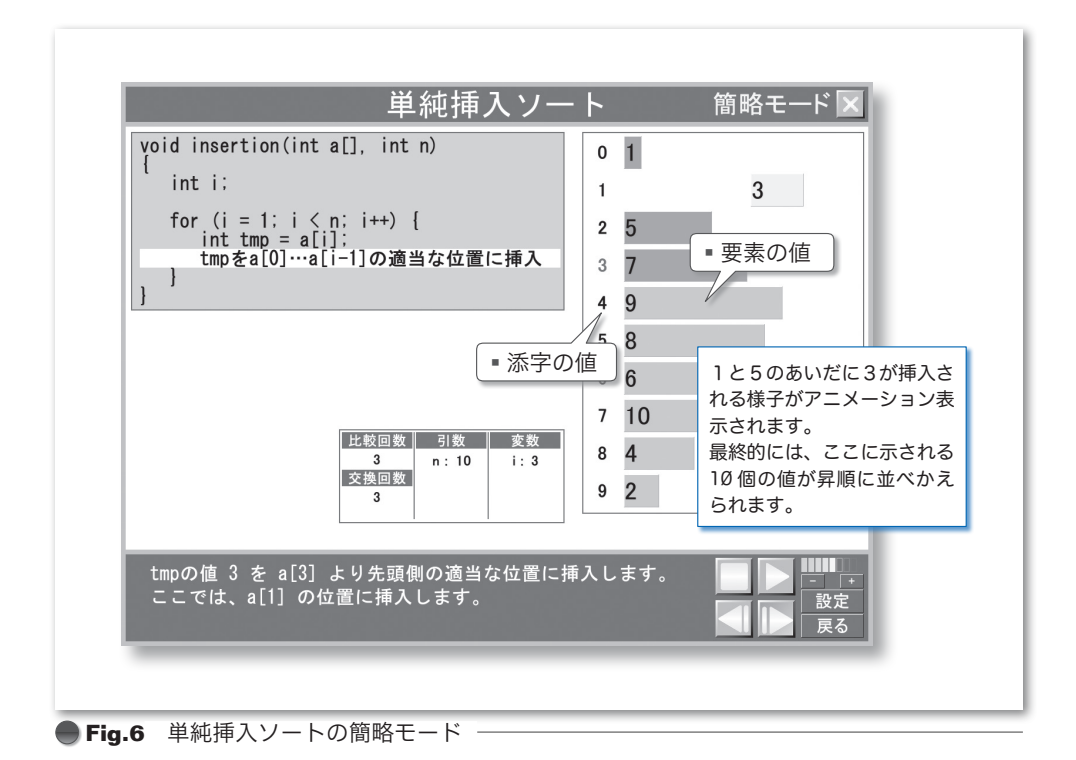

まず *a***[**1**]** が挿入され、次に *a***[**2**]** が挿入されて、… 、最後に *a***[**9**]** が挿入されると、配 列の要素は、昇順(小さいほうから順)に並びます。これで、ソートは完了です。

\*

このアルゴリズムが大まかに理解できたら、<設定>ボタンを押してください。**[Fig.7](#page-8-0)** の画面が表示されます。

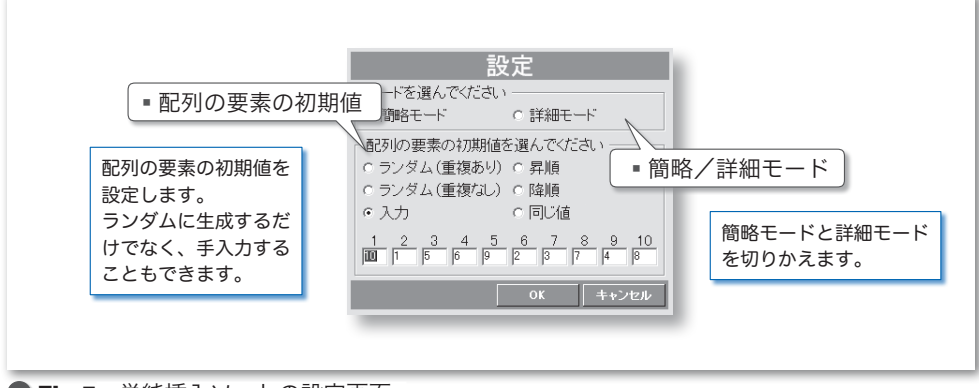

<span id="page-8-0"></span>**Fig.7** 単純挿入ソートの設定画面

ソートの対象となる配列要素の初期値が自由に設定できます。初期値を変更すると、 ソートが終了するまでに行われる比較回数や交換回数は、どのように変化するでしょう。

たとえば、<昇順>を選んでみてください。そうすると、もともとソート済みの配列を ソートすることになります。このような場合は、非常に少ないステップ数で、ソートが終 了します。逆に<降順>だと、どうなるでしょうか。

また、個々の要素の初期値をキーボードから入力することもできます。いろいろと試し てみましょう。

#### ■ 簡略モードと詳細モード

ここまでは、アルゴリズムの概略を学習するための簡略モードでした。このモードでは、 ソートの過程における "適当な位置に挿入する" 処理が、プログラムリスト上、単一のス テップとして行われています。

しかし、配列内の要素を "適当な位置に挿入する" という処理は、実際のプログラムで は単一の文や命令で実現できるものではありません。

第6章で詳しく学習しますが、配列を先頭側へと走査しながら(なぞっていきながら)、 一つ前の要素が *a***[***i***]** より大きければ交換する、という地道な作業を、*a***[***i***]** 以下の値に出 会うまで繰り返す必要があります。

その詳細までをも完全に実現したプログラムを学習するのが、詳細モードです。設定画 面から、<詳細モード>を選んでみましょう。

# ■ 詳細モード

詳細モードでは、**[Fig.8](#page-9-0)** に示すように、完全な形で実装されたプログラムリストと対比 しながら体験学習を行います。

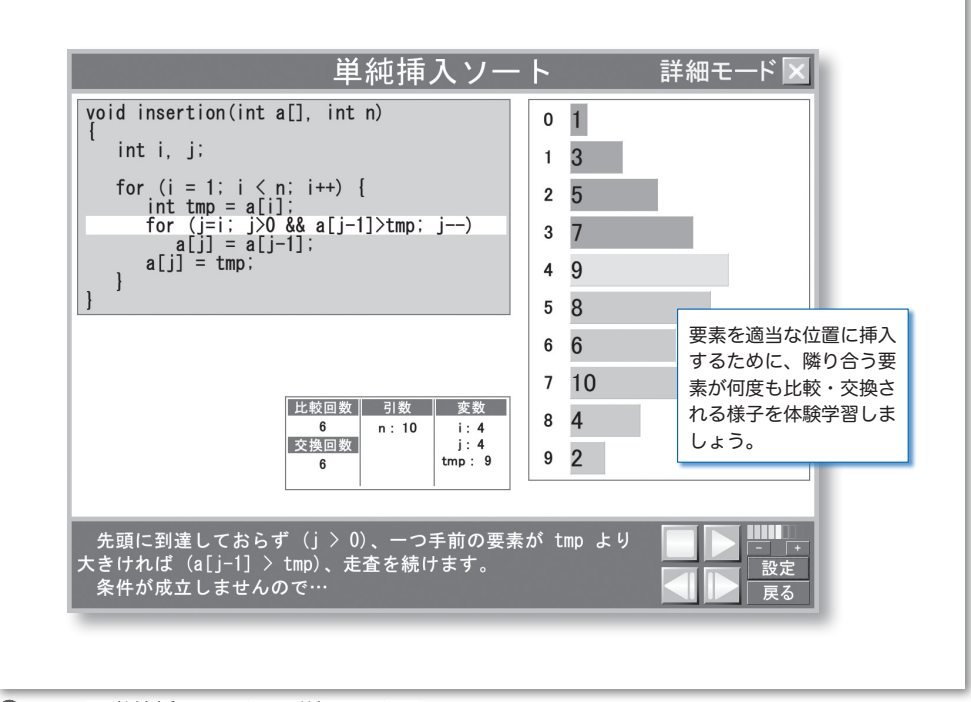

<span id="page-9-0"></span>**●Fig.8** 単純挿入ソートの詳細モード

配列要素 *a***[***i***]** の "適当な位置への挿入" が、代入作業の繰返しによって行われること を理解しましょう。

挿入ソートを含めて、いくつかのアルゴリズムでは、簡略モードと詳細モードの両方が 用意されています。

簡略モードは、アルゴリズムの根本的な考え方を学習するモードです。まずは、こちら のモードでの学習を行うとよいでしょう。

詳細モードは、完全な形のプログラムリストを学習するモードです。完全なプログラム の動作が学習できるというメリットがある一方で、ステップ数が非常に多くなります(そ の分、クリック数も増えます)。

みなさんの理解度などに応じて、モードを切りかえて学習を進めてください。

\*

それでは、<戻る>ボタンを押して、ソートのメニューに戻ってみましょう。ソートを 行うために、数多くのアルゴリズムが考案されています。これらのアルゴリズムだけでな く、いろいろなソートアルゴリズムの速度比較なども体験学習してみましょう。

# ■ その他のアルゴリズムの体験学習

ここでは、三値の最大値を求めるアルゴリズムと、単純挿入ソートを例にして、アルゴ リズム体験学習ソフトウェアの利用法を簡単に紹介しました。これ以外にも、多くのアル ゴリズムやデータ構造を体験学習できますので、いろいろと試してみてください。

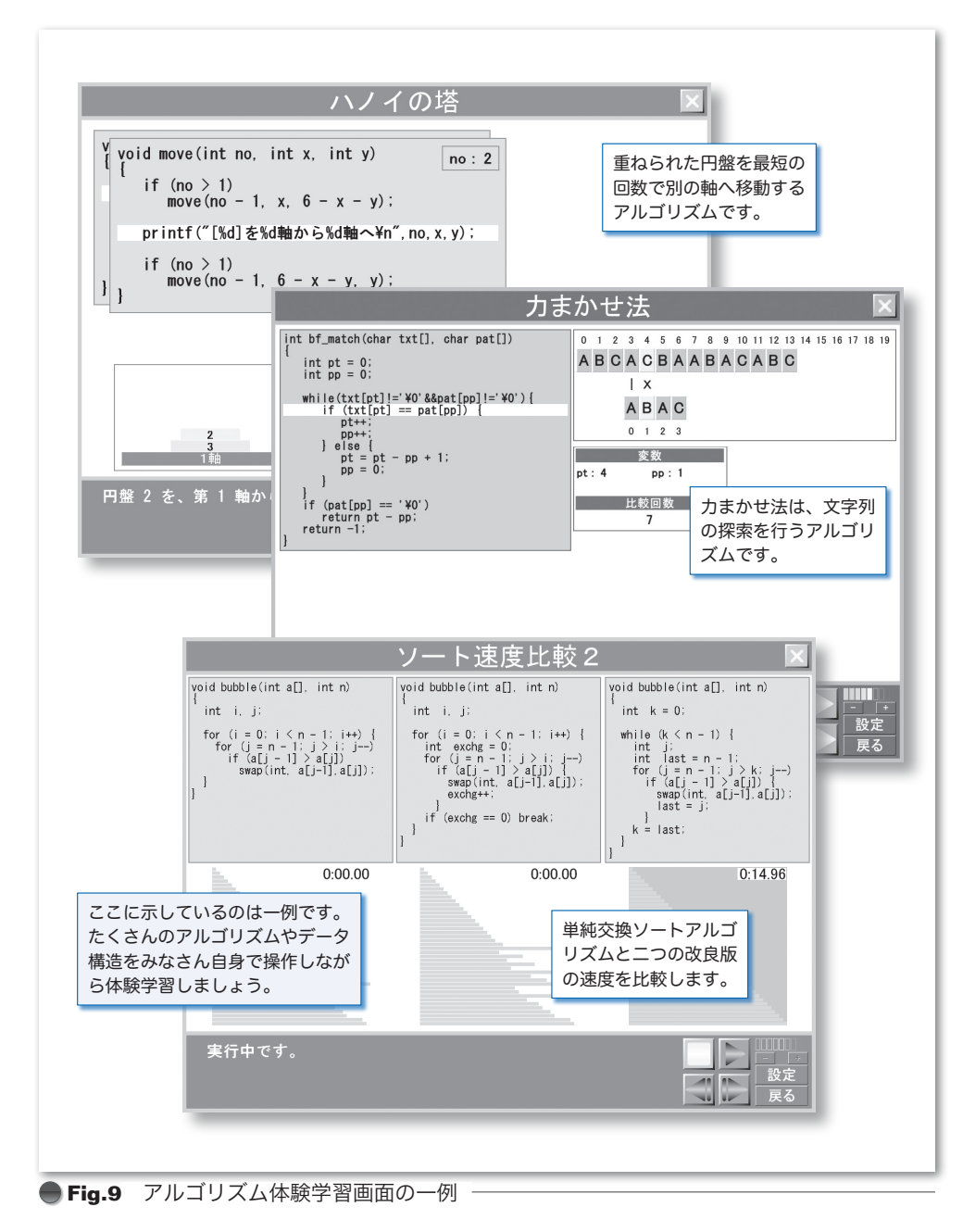